به نام خدا

**راهنمای استفاده از سامانه ثبت نام مقدماتی حج عمره با نام [ir.haj.fakher://http](http://fakher.haj.ir/)**

#### **صفحه ورود :**

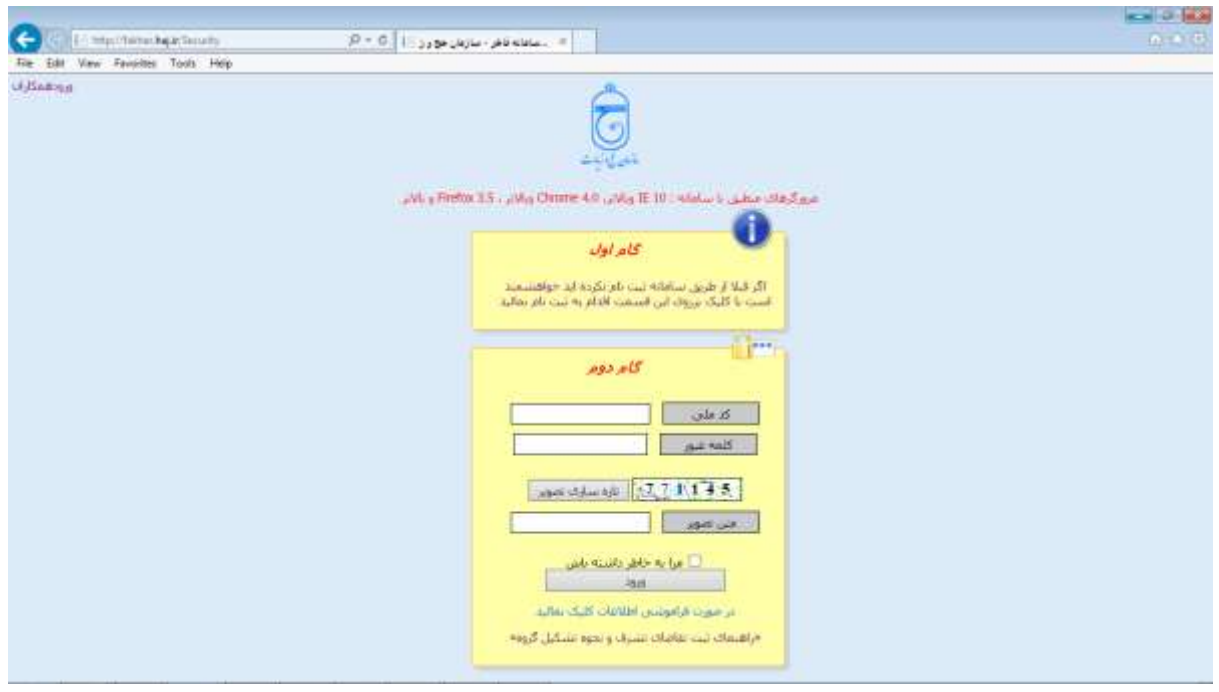

با تایپ آدرس سامانه، این، اولین صفحه ای است که نمایش داده می شود. در این صفحه دو انتخاب برای کاربر وجود دارد :

- -1 اگر کاربر قبال در سامانه ثبت نام نموده باشد، می تواند کد ملی و کلمه عبور خود را وارد نماید.
- -2 اگر کاربر قبال ثبت نام ننموده باشد، در گام اول با کلیک بر روی متن" **اگر قبال از طریق سامانه ثبت نام نکرده اید با انتخاب این قسمت اقدام به ثبت نام نمائید.**" می تواند وارد صفحه ایجاد کاربری شده ، ثبت نام نموده و کلمه عبور خود را تعیین نماید.

# **صفحه ایجاد کاربری:**

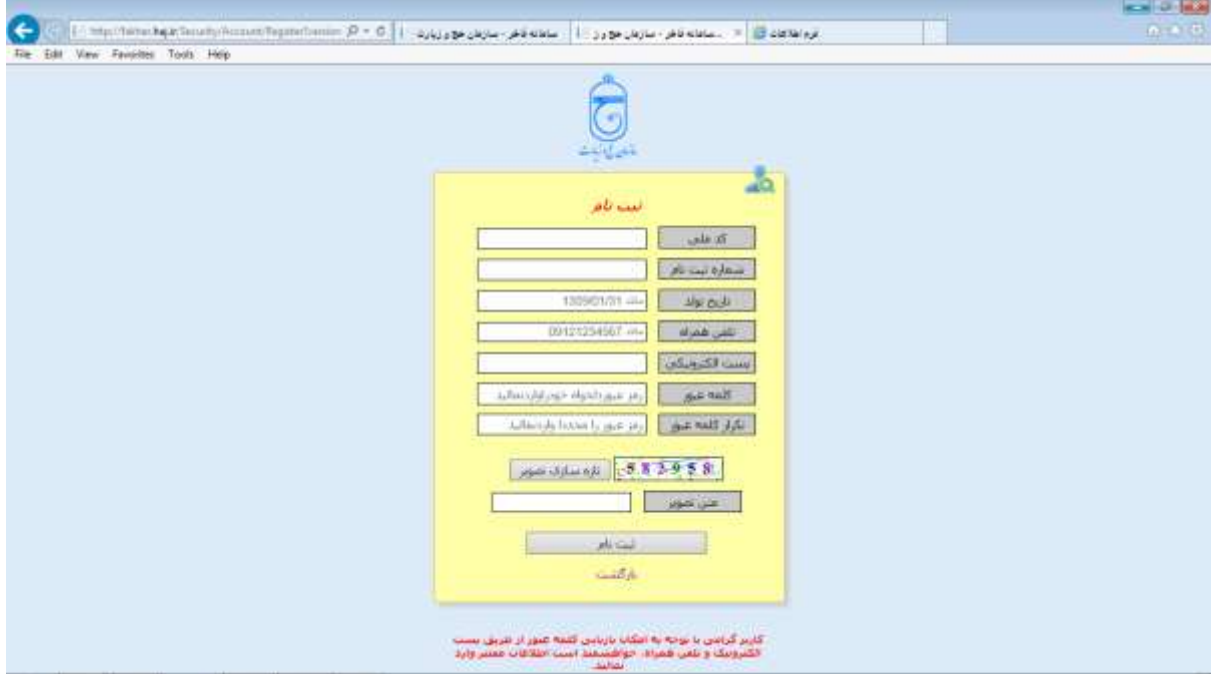

در این صفحه ، کاربرانی که تاکنون حسابی برای خود ایجاد ننموده اند ، اطالعات خواسته شده را وارد نموده ، ضمن تعیین کلمه عبور دلخواه، با انتخاب گزینه "**ثبت نام**" وارد صفحه ایجاد گروه می شوند.

# **صفحه ایجاد گروه:**

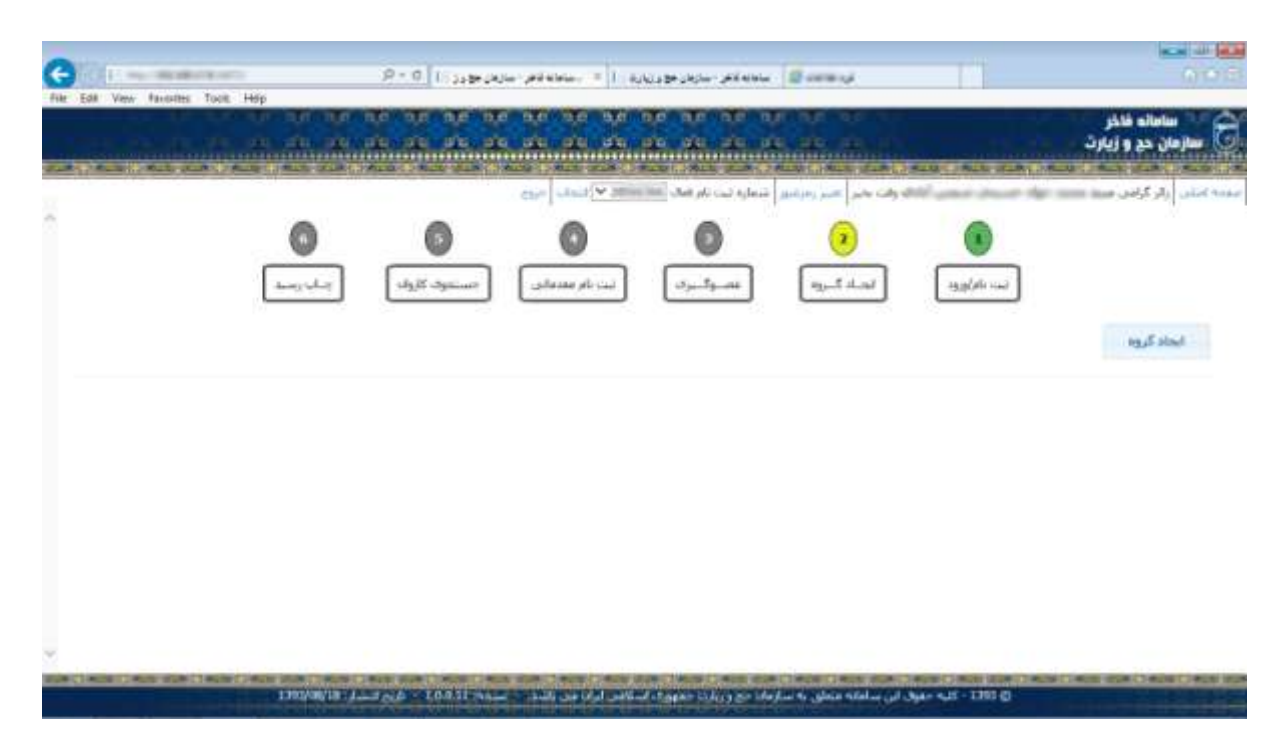

در این صفحه نام و نام خانوادگی زائر به همراه شماره سند وی مشخص می شود. کاربر می تواند با انتخاب گزینه **"تغییر رمز عبور "** به صفحه تغییر رمز عبور وارد شود.

# **صفحه تغییر رمز عبور:**

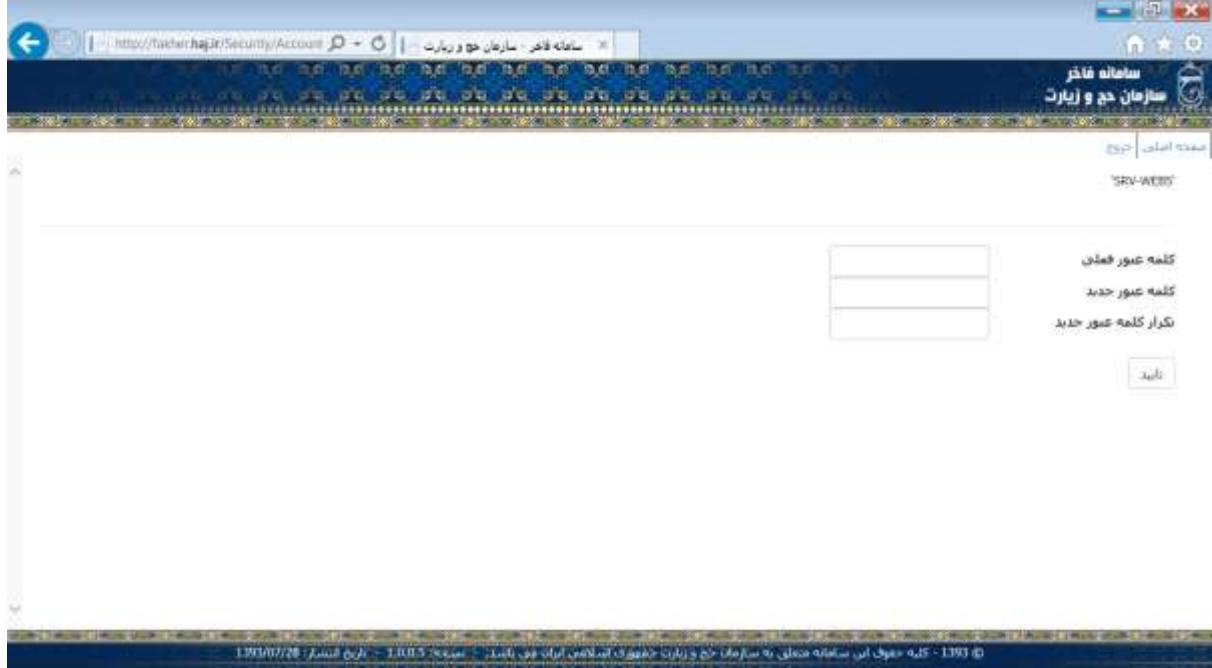

در این صفحه ، کاربر می تواند نسبت به تغییر رمز عبور خود اقدام کند.

با انتخاب گزینه "**ایجاد گروه**" کاربر وارد صفحه تعهد نامه حقوقی می شود.

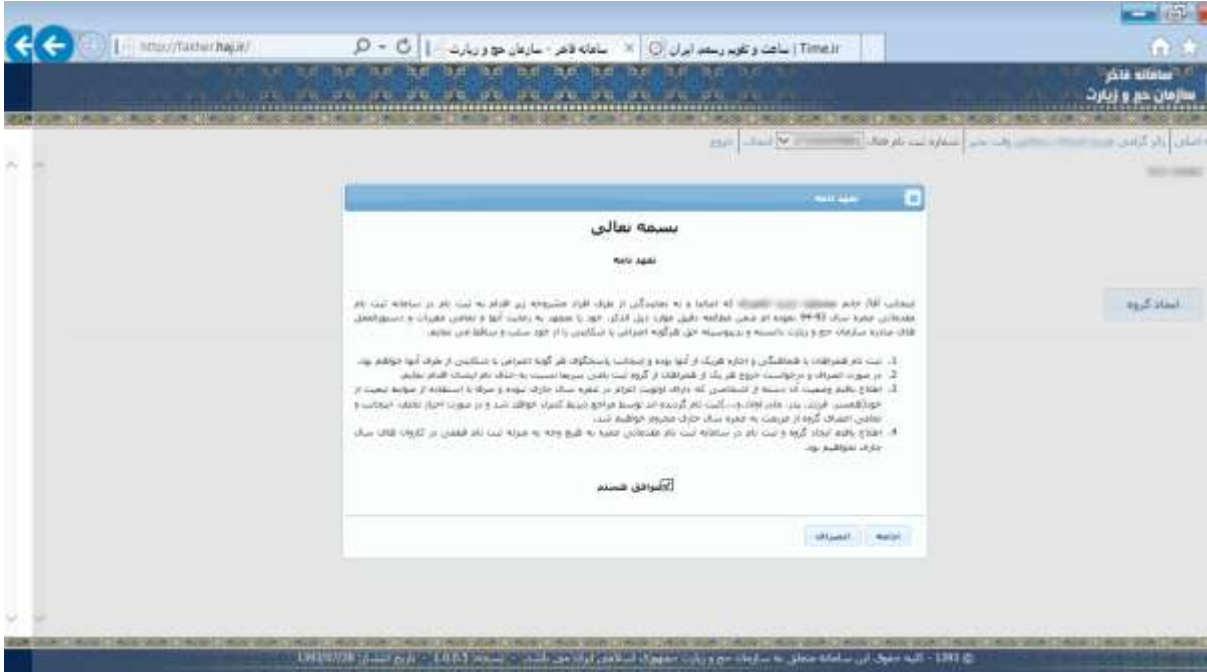

در این صفحه کاربر با مطالعه و تأییدتعهد نامه و انتخاب گزینه" **موافق هستم** " با انتخاب گزینه " **ادامه**" ، وارد صفحه انتخاب استان محل اعزام گروه خود می شود.

# **صفحه انتخاب استان محل اعزام:**

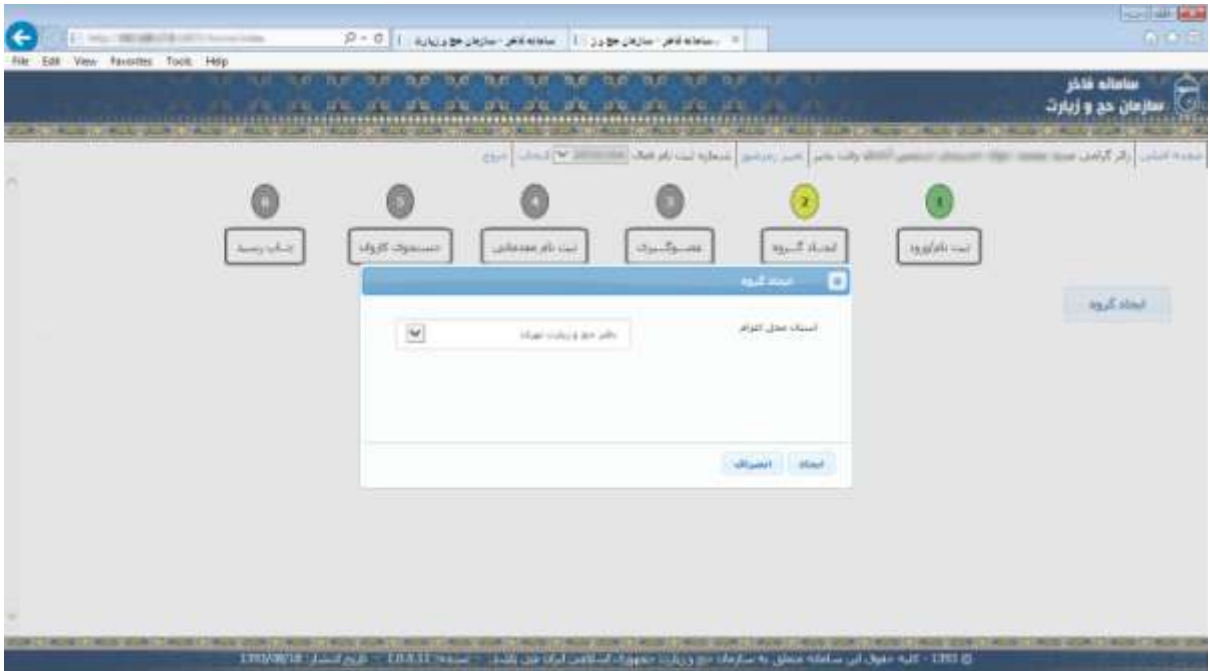

در این صفحه ، کاربر، استان محل اعزام گروه خود را تعیین می نماید کاربر با انتخاب گزینه " **ایجاد** " وارد صفحه عضوگیری می شود.

# **صفحه عضو گیری:**

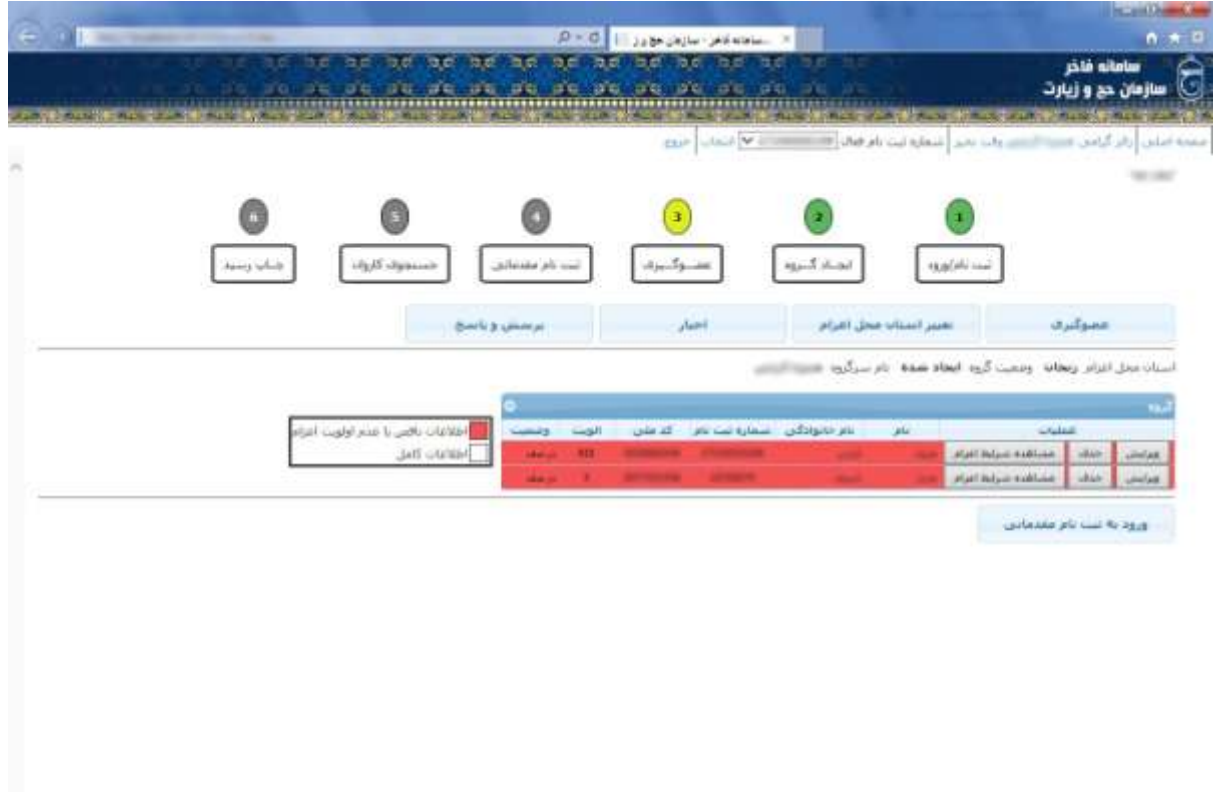

ن 1993 - كلم حقول أبي سامام معلق به سابقاء مع ويكرد ومعداة استعبار الراحا عن بالله - السواء - 2003 - عرج السباب 2004/093

**در این صفحه سرگروه می تواند:**

1 - با انتخاب گزینه" **عضو گیری**" اقدام به اضافه نمودن عضو جدید در گروه خود نماید. 2 - با انتخاب گزینه " **تغییر استان محل اعزام** " اقدام به تغییر محل اعزام گروه خود نماید. 3 - با انتخاب گزینه "**اخبار**" آخرین اخبار را مشاهده نماید. -4 با انتخاب گزینه " **ویرایش**" اطالعات ورودی را ویرایش نماید. -5 با انتخاب گزینه " **حذف** " اعضا یا حتی خود را حذف نماید.

6 - با انتخاب گزینه " **مشاهده شرایط اعزام** " بازه زمانی مربوط به تاریخ های مجاز متناسب با اولویت هر یک از اعضا را مشاهده نماید.

-7 با انتخاب گزینه " **ورود به ثبت نام مقدماتی**"وارد صفحه ثبت نام مقدماتی شود.

# **صفحه تغییر استان محل اعزام:**

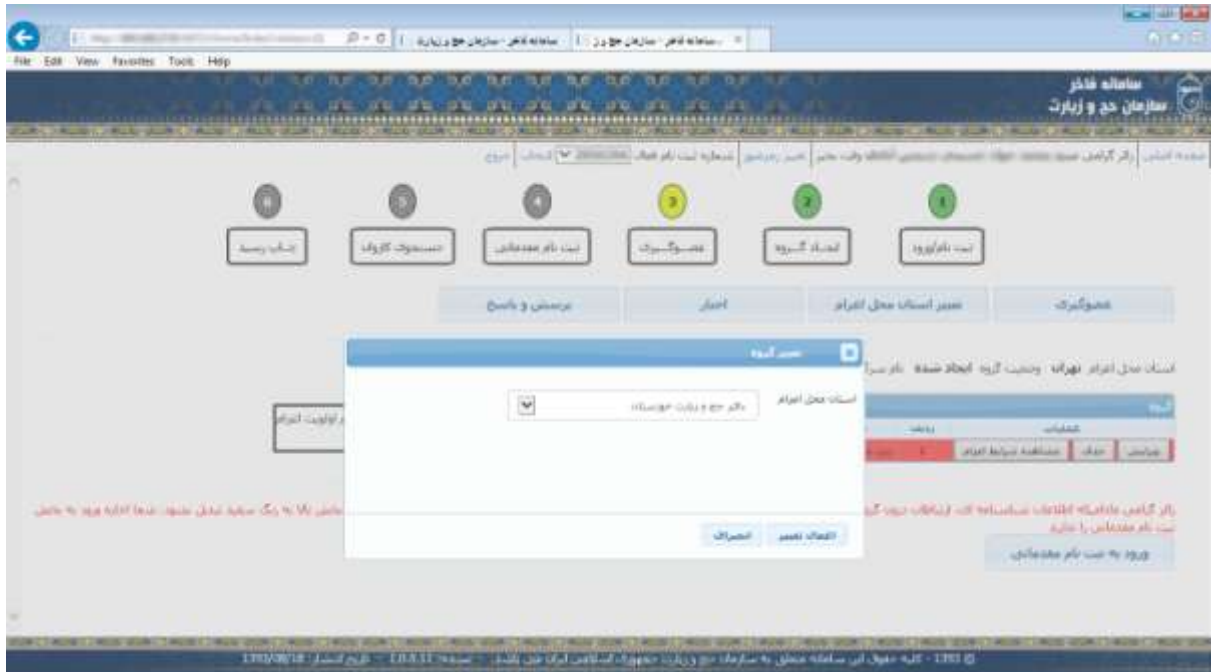

در این صفحه کاربر می تواند استان محل اعزام را به استان دیگری تغییر دهد. برای این منظور گزینه "**تغییر استان محل اعزام**" را انتخاب می نماید تا صفحه مربوطه ظاهر گردد . برای این امر باید استان دیگری که مورد نظر وی باشد را از لیست انتخاب نموده و با انتخاب گزینه "**اعمال تغییر**" آن را قطعی کند .

#### **صفحه عضو گیری:**

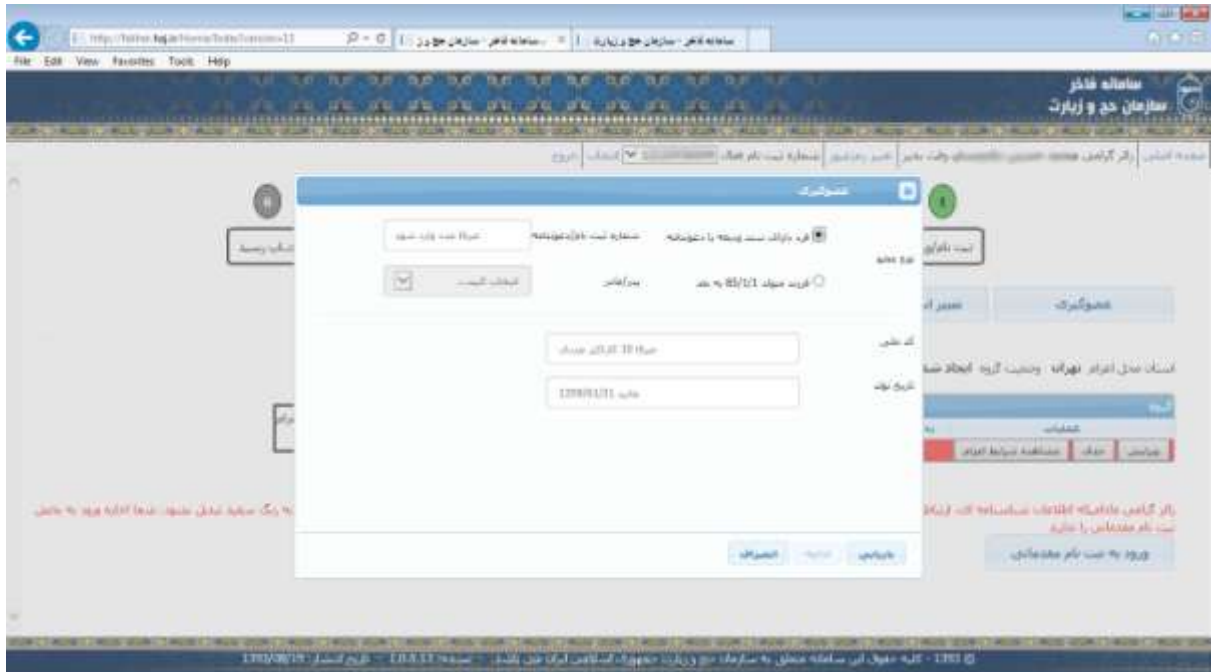

در این صفحه بر اساس اینکه کاربر دارای سند ثبت نامی یا دعوتنامه یا فرزند متولد (متعاقبا اعلام خواهد شد) و بعد از آن باشد یکی از انتخاب های زیر را خواهد داشت :

### **الف( فرد دارای سند ودیعه یا دعوتنامه**

با انتخاب این قسمت و وارد نمودن شماره ثبت نام ، کد ملی و تاریخ تولد و انتخاب گزینه " **بازیابی**"، اطالعات شخصی فرد شامل نام، نام خانوادگی ، نام پدر ، شماره شناسنامه ، کد ملی ، تاریخ تولد ، اولویت و جنسیت بازیابی می شود . الزم به ذکر است که این اطالعات قابل ویرایش نیست. با انتخاب گزینه " **ادامه** " صفحه شرایط اعزام فرد نمایش داده می شود که به این طریق فرد از تاریخ های مجاز متناسب با اولویت خود آگاه می شود.

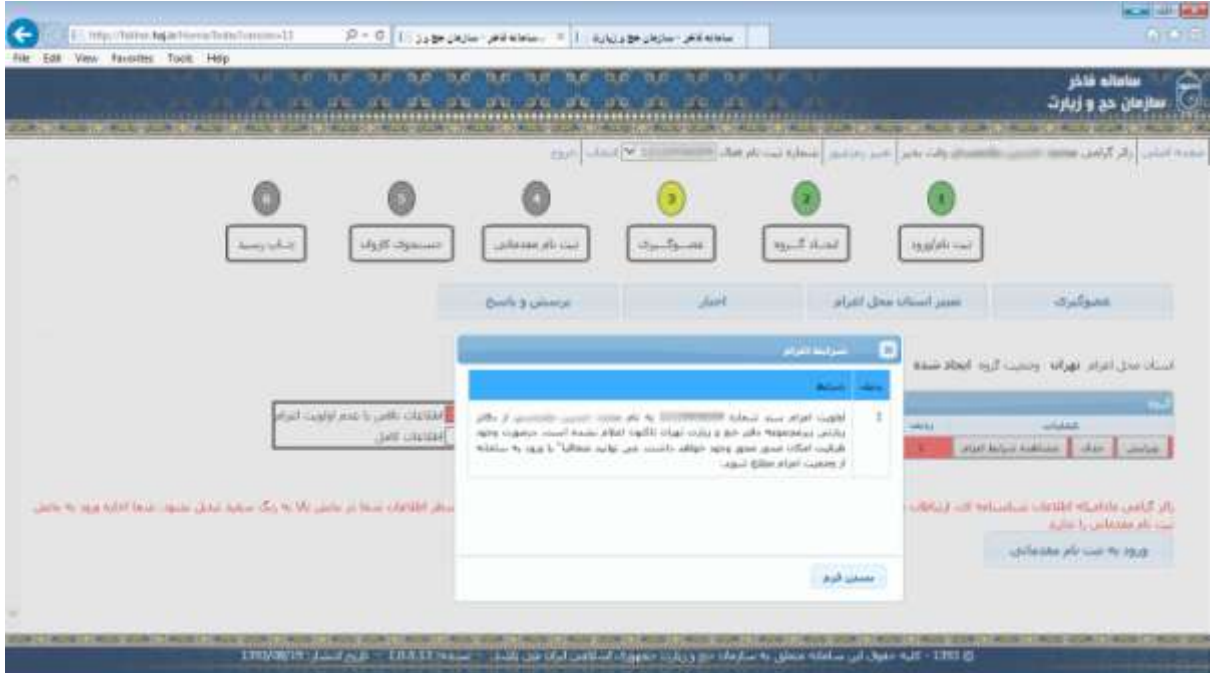

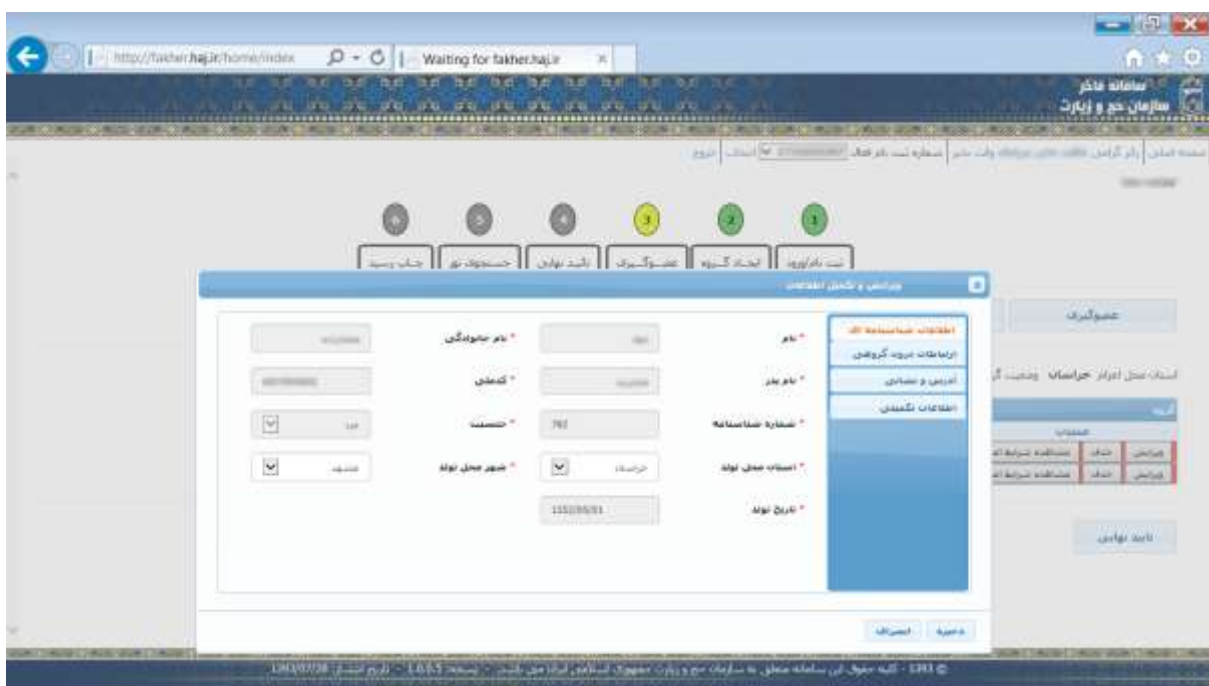

با انتخاب گزینه **" بستن فرم"** کاربر مجددا وارد صفحه ایجاد عضو به صورت زیر می شود :

در این صفحه کاربر اطالعات شناسنامه ای را در هر قسمت وارد نموده و با انتخاب گزینه "**ارتباطات درون گروهی**"صفحه ای به صورت زیر را خواهد دید :

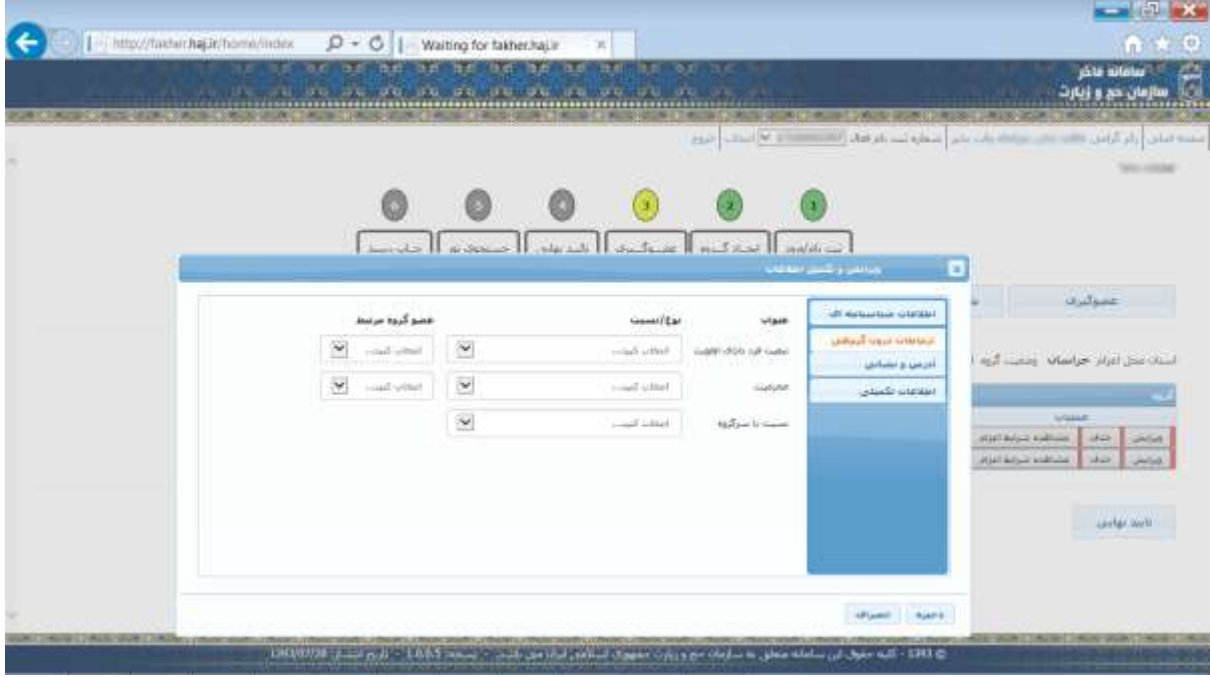

در این صفحه اطالعات مربوط به نسبت فامیلی ، محرم بودن و در صورت نیاز، تبعیت تکمیل می گردد

در صورتی که یکی از افراد گروه دارای سندی ثبت نامی می باشد که در اولویت های اعالم شده از طرف سازمان قرار ندارد در صورتی امکان اعزام خواهد داشت که یکی از شرایط موجود در **"تبعیت فرد دارای اولویت** " را داشته باشد که این شرایط عبارتند از:

-1 همسر فاقد اولویت:

فرد دارای اولویت(اصلی):

همسر دارای اولویت در سال جاری

شروط فرد اصلی

- نفر اصلی )دارای اولویت( دارای سند انتقالی در دو سال گذشته نباشد.
- نفر اصلی دارای سند اقالم باز باشد یا درصورت ثبت نام در کاروان با اولویت ثبت نام کرده باشد و سهمیه نباشد

شروط متقاضی تبع

- دارای کارت ثبت نامی 1 الی 666 اقالم باز باشد. با نفر اصلی در یک کاروان ثبت نام نمایند.
- -2 فرزند تحت تکفل )برای دختر تا قبل از ازدواج برای پسر تا زمان اشتغال به تحصیل( فاقد اولویت:

شروط نفر اصلی:

- پدر یا مادر دارای اولویت
- نفر اصلی (دارای اولویت) دارای سند انتقالی در دو سال گذشته نباشد.
- فرد اصلی دارای سند اقالم باز باشد یا درصورت ثبت نام در کاروان با اولویت ثبت نام کرده باشد و سهمیه نباشد.

شروط فرد متقاضی تبع

- دارای کارت ثبت نامی 1 الی 666 اقالم باز باشد.
	- با نفر اصلی در یک کاروان ثبت نام نمایند.
- تعداد موارد استفاده از این تبعیت حداکثر 2 نفر می باشد.

-3 پدر یا مادر فاقد اولویت:

فرد دارای اولویت(اصلی):

شروط نفر اصلی:

● نفر اصلی (دارای اولویت) دارای سند انتقالی در دو سال گذشته نباشد.

- فرد اصلی دارای سند اقالم باز باشد یا درصورت ثبت نام در کاروان با اولویت ثبت نام کرده باشد و سهمیه نباشد.
- فرزند تحت تکفل )برای دختر تا قبل از ازدواج برای پسر تا زمان اشتغال به تحصیل(دارای اولویت

شروط فرد متقاضی تبع

 دارای کارت ثبت نامی 1 الی 666 اقالم باز باشد. با نفر اصلی در یک کاروان ثبت نام نمایند.

-4 والدین کهنسال فاقد اولویت )یکی متولد قبل از 1311(

شروط نفر اصلی:

- نفر اصلی )دارای اولویت( دارای سند انتقالی در دو سال گذشته نباشد.
- نفر اصلی دارای سند اقالم باز باشد یا درصورت ثبت نام در کاروان با اولویت ثبت نام کرده باشد و سهمیه نباشد.
	- فرزند غیر تحت تکفل دارای اولویت در سال جاری

شروط فرد متقاضی تبع

- دارای کارت ثبت نامی 1 الی 666 اقالم باز باشد.
	- با نفر اصلی در یک کاروان ثبت نام نمایند.
- تعداد موارد استفاده از این تبعیت حداکثر 2 نفر می باشد

-5 فرزند غیر تحت تکفل فاقد اولویت:

شروط نفر اصلی:

- نفر اصلی )دارای اولویت( دارای سند انتقالی در دو سال گذشته نباشد.
- نفر اصلی دارای سند اقالم باز باشد یا درصورت ثبت نام در کاروان با اولویت ثبت نام کرده باشد و سهمیه نباشد.
	- پدر یا مادر کهنسال دارای اولویت متولد قبل از 1311

شروط فرد متقاضی تبع

- دارای کارت ثبت نامی 1 الی 666 اقالم باز باشد.
	- با نفر اصلی در یک کاروان ثبت نام نمایند.

تعداد موارد استفاده از این تبعیت حداکثر 1 نفر می باشد

۶- فرزند متولد بعد از ...(متعاقبا اعلام می شود) :

شروط نفر اصلی:

- نفر اصلی )دارای اولویت( دارای سند انتقالی در دو سال گذشته نباشد.
- نفر اصلی دارای سند اقالم باز باشد یا درصورت ثبت نام در کاروان با اولویت ثبت نام کرده باشد و سهمیه نباشد.
	- پدر یا مادر دارای اولویت

شروط فرد متقاضی تبع

- فاقد کارت ثبت نامی
- سن همراه کمتر از فرد دارای اولویت باشد و متولد بعد از ...)متعاقبا اعالم می شود(
	- با نفر اصلی در یک کاروان ثبت نام نمایند.
	- تعداد موارد استفاده از این تبعیت حداکثر 2 نفر می باشد

با انتخاب گزینه "**اطالعات آدرس و نشانی**" صفحه مربوطه به صورت زیر نمایش داده می شود:

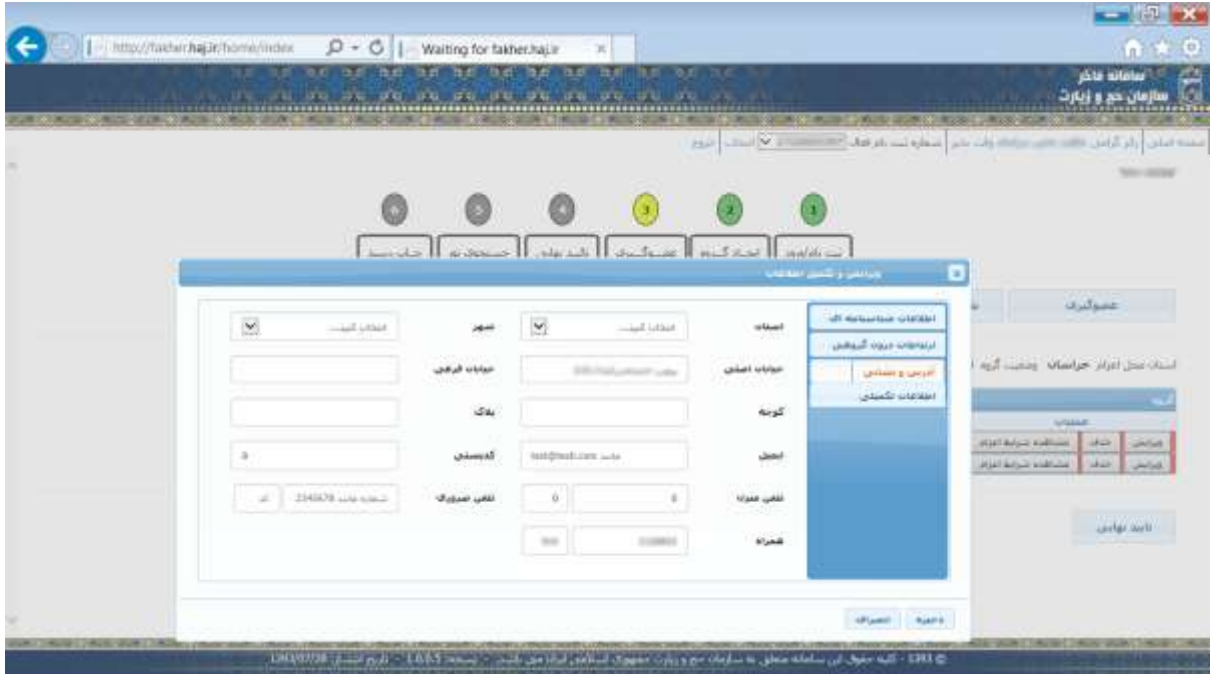

در این صفحه باید اطالعات مربوط به محل سکونت عضو به همراه شماره تماس های مورد نیاز درج شود. با انتخاب گزینه " **اطالعات تکمیلی"** صفحه ای به صورت زیر نمایش داده می شود:

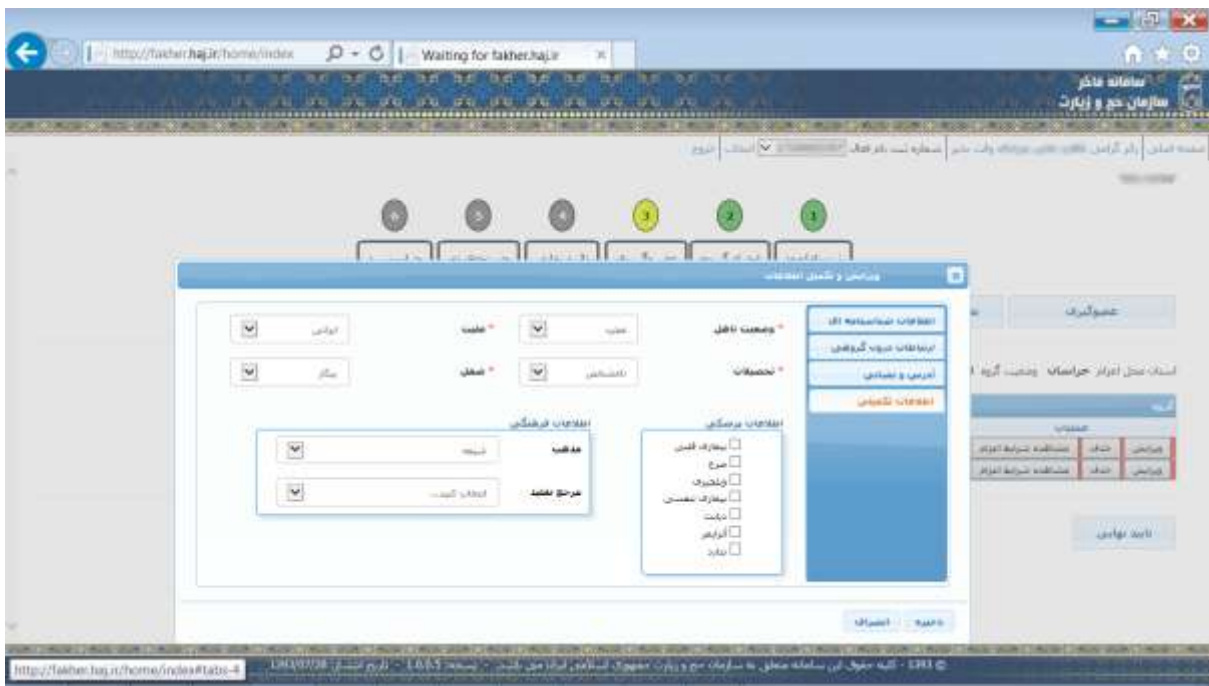

در این صفحه باید اطالعات شخصی و همچنین اطالعات فرهنگی و پزشکی فرد درج شود.

پس از اینکه سرگروه اطالعات مربوط به هر عضو را به طور کامل وارد نمود با انتخاب گزینه" **ذخیره**" اطالعات ذخیره می گردد.

**ب( فرزند متولد )متعاقبا اعالم خواهد شد( به بعد**

با وارد نمودن کد ملی و تاریخ تولد و انتخاب پدر یا مادر و انتخاب گزینه" **بازیابی** " در صورتی که فرزند مورد نظر فاقد سند ثبت نامی باشد صفحه ورود اطالعات تکمیلی و مربوط به سهمیه به صورت زیر نمایش داده می شود :

توجه شود در صورتی که هریک از فرزندان متولد (متعاقبا اعلام خواهد شد) به بعد دارای سند ثبت نامی عمره مفرده می باشند نمی توانند این گزینه را جهت دریافت سهمیه انتخاب نمایند و می بایست از سند خود جهت اعزام استفاده **نمایند.**

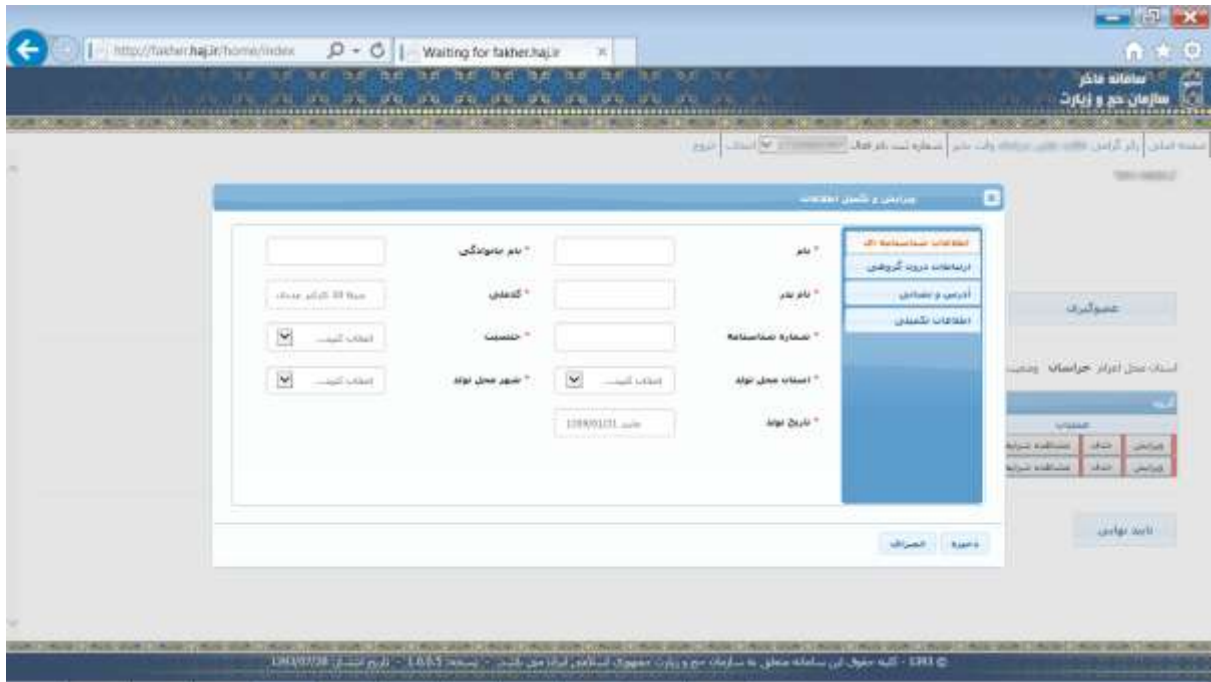

در این صفحه باید تمامی اطالعات مربوط به فرزند به صورت کامل و صحیح تکمیل گردد. )پر کردن اطالعات در مواردی که با عالمت \* مشخص شده اند، الزامیست( در صفحه عضوگیری در ردیف اطالعاتی تمامی اعضا ، سه گزینه "**ویرایش**" ، "**حذف**" و "**مشاهده شرایط اعزام**" وجود دارد.

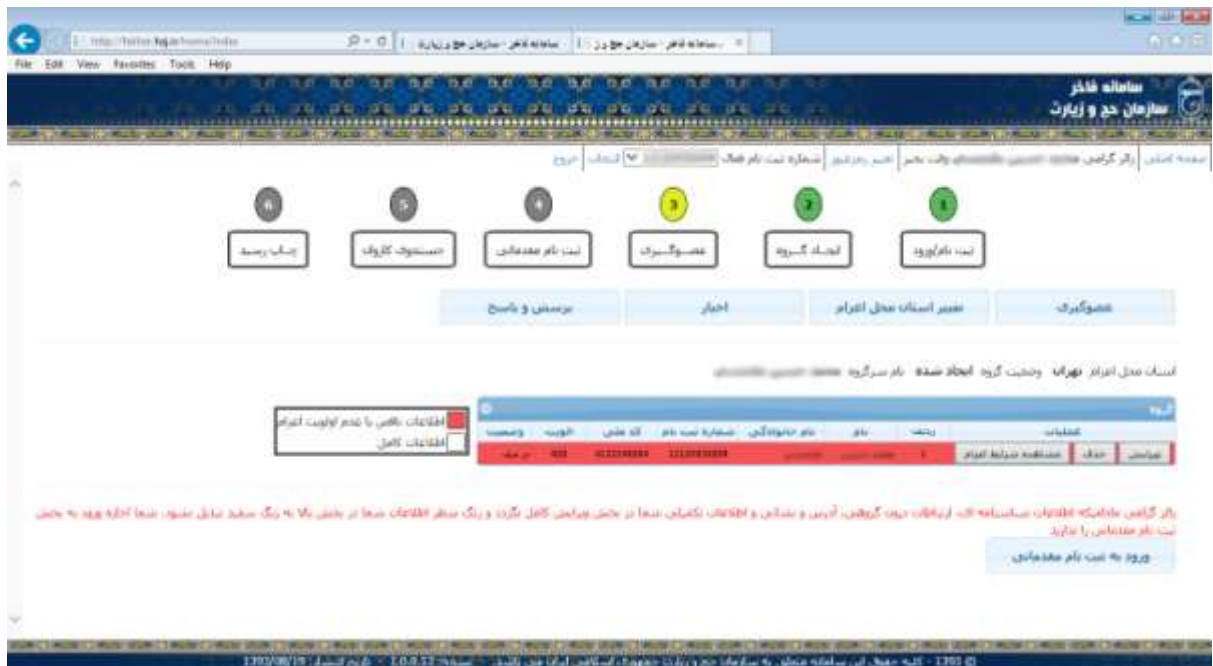

کاربر با انتخاب گزینه"**ویرایش**" وارد صفحه ویرایش و تکمیل اطالعات می گردد که در آن می تواند اطالعات ناقص را تکمیل نماید. توجه شود که کلیه اطالعات موجود در این صفحه می بایست به طور کامل تکمیل گردد در غیر این صورت امکان ورود به صفحه ثبت نام مقدماتی وجود نخواهد داشت.

کاربر با انتخاب گزینه**"حذف**" می تواند سرگروه و یا دیگر اعضای گروه را حذف نماید.

 در صورتی که سرگروه بخواهد خود را حذف نماید و به جز خودش کس دیگری در گروه وجود نداشته باشد صفحه حذف به صورت زیر نمایش داده می شود.

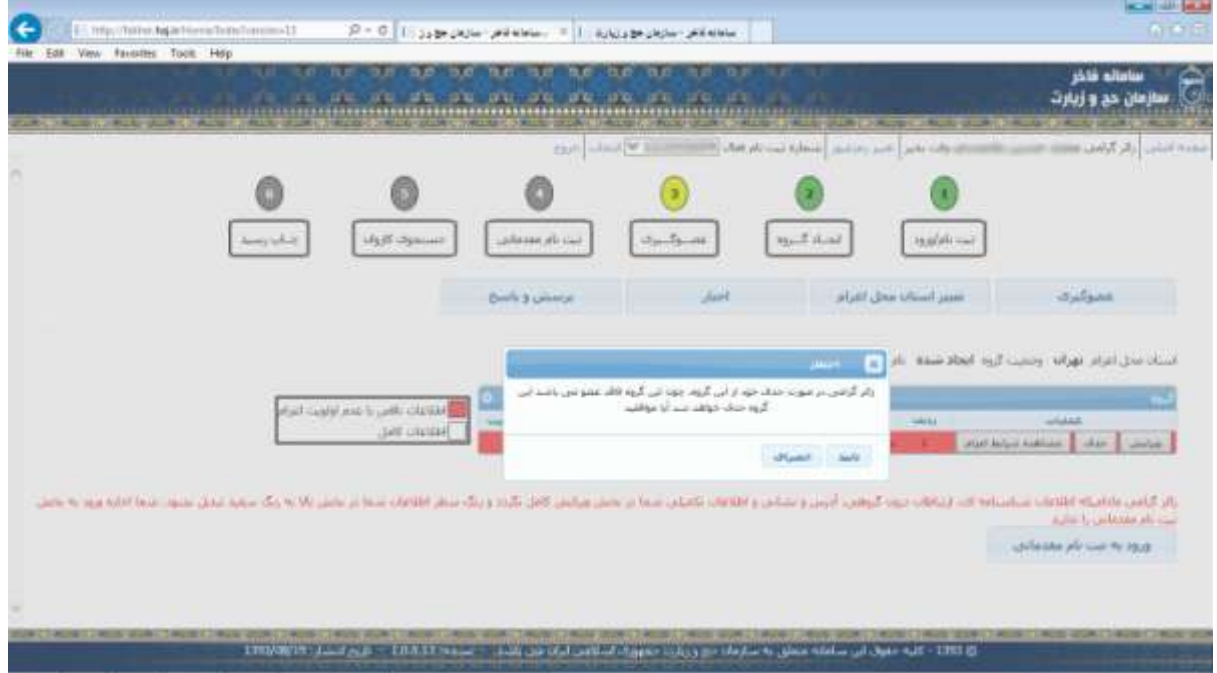

 در صورتی که سر گروه بخواهد خود را از گروهی حذف نماید که شامل حداقل یک عضو دیگر است، می بایست یکی از اعضا را به عنوان سرگروه معرفی نموده و سپس اقدام به حذف خود نماید. صفحه مربوطه به صورت زیر نمایش داده می شود :

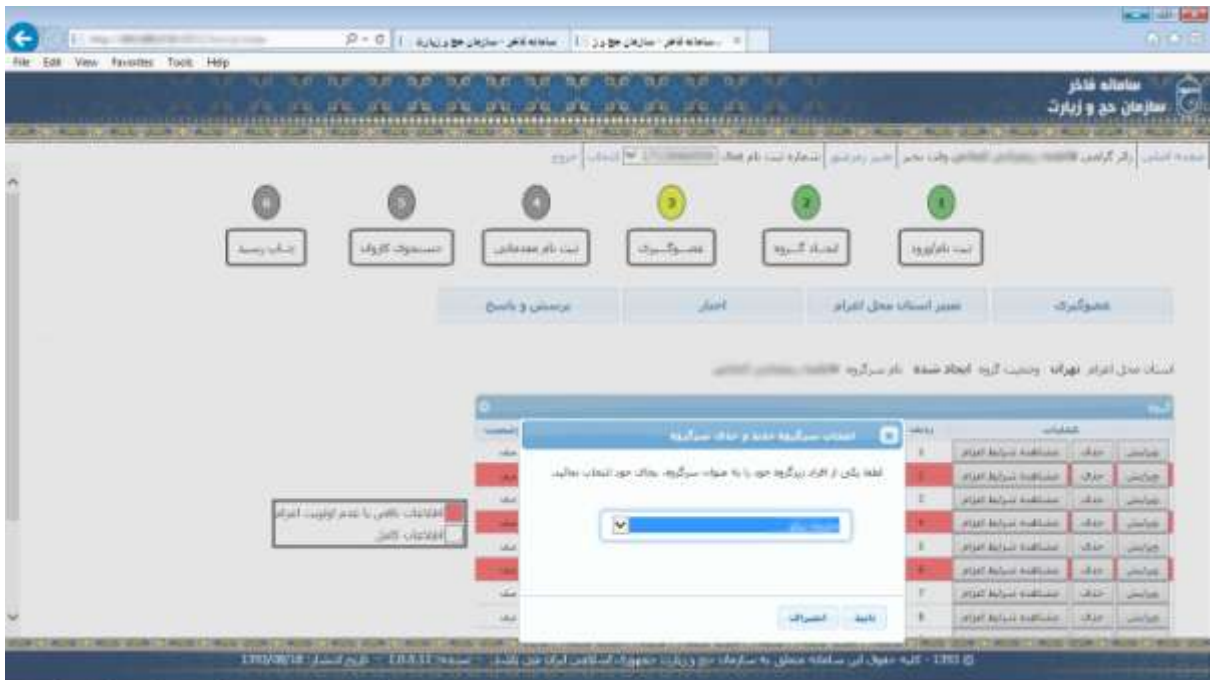

در صورتی که سرگروه بخواهد یکی از اعضا را حذف نماید صفحه زیر نمایش داده می شود :

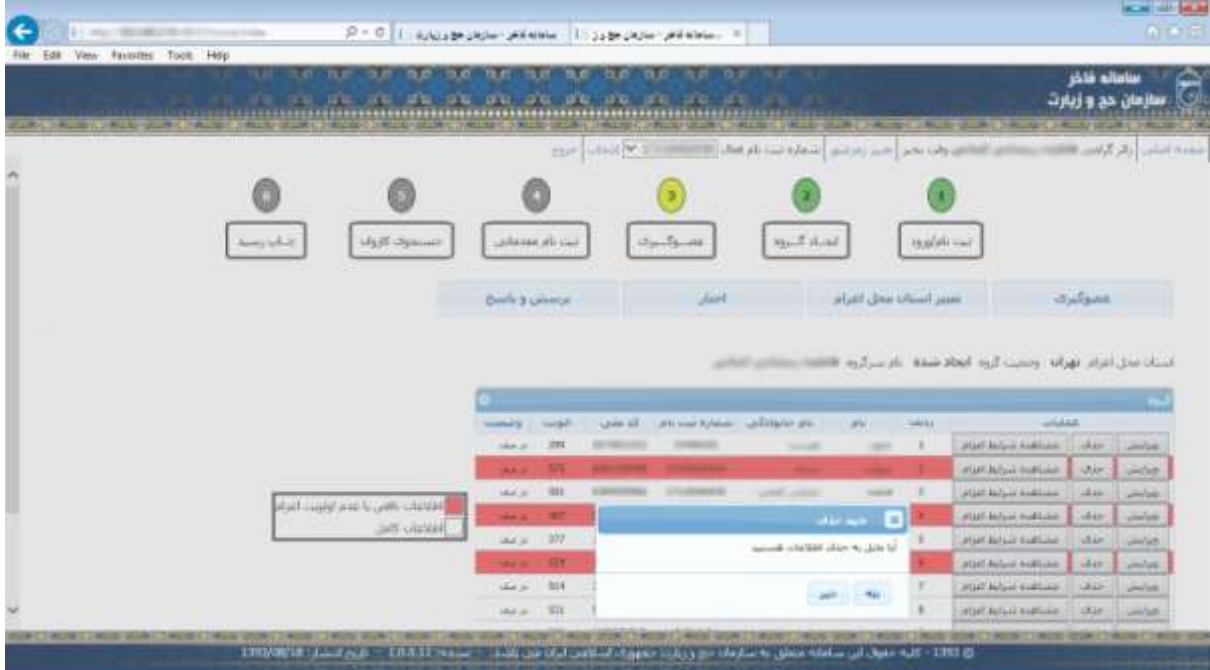

پس از حذف سرگروه، سرگروه حذف شده وارد صفحه ایجاد گروه می شود :

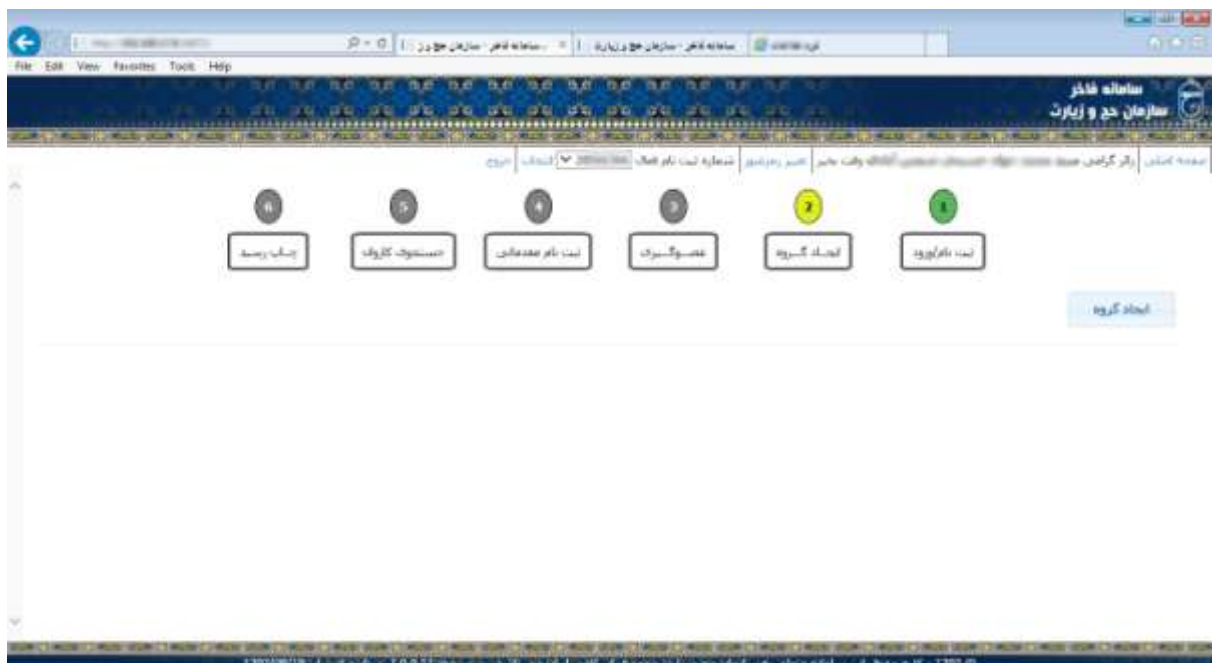

در این حالت سرگروه حذف شده دیگر به گروه دسترسی ندارد و سرگروه جدید(فردی که به عنوان سرگروه انتخاب شده است) برای مشاهده اعضای گروه در صورت عدم داشتن کاربری ،می بایست وارد صفحه ثبت نام شده و برای خود ایجاد کاربری نماید.

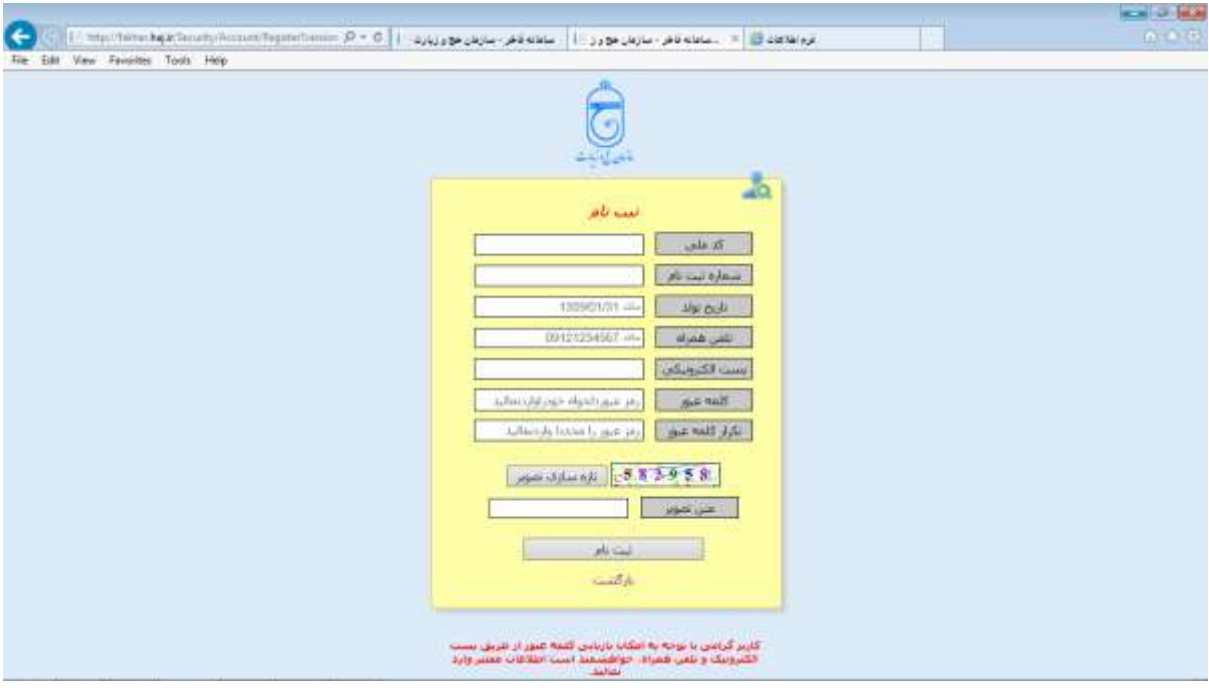

در این صورت سرگروه جدید پس از وارد نمودن اطالعات و کلیک بر روی کلید" **ثبت نام**" وارد صفحه عضوگیری شده و بقیه اعضای گروه را می تواند مشاهده نماید. در صفحه عضو گیری ، مشخصات سرگروه و بقیه اعضایی که توسط سرگروه به گروه اضافه می شوند دریک جدول قرار می گیرند. ردیف مربوط به افرادی که اطالعات آنها ناقص بوده یا اولویت اعزام را ندارند به رنگ قرمز می باشد ، ردیف مربوط به اطالعات اعضایی که اطالعات آنها کامل بوده و هیچ مشکلی برای اعزام ندارند به رنگ سفید می باشد.. بدیهی است که امکان ورد به صفحه ثبت نام مقدماتی برای اعضایی که به رنگ قرمز می باشند وجود ندارد. اگر ردیف اطالعاتی عضوی قرمز باشد با انتخاب گزینه"**ورود به ثبت نام مقدماتی**" صفحه خطای اعضا نمایش داده می شود و تا زمانیکه خطاهای مربوطه رفع نگردد، امکان ورود به صفحه ثبت نام مقدماتی وجود نخواهد داشت. به عبارت دیگر زمانی ورود به صفحه ثبت نام مقدماتی صورت می پذیرد که ردیف اطالعات تمامی افراد موجود در گروه به رنگ سفید باشند.

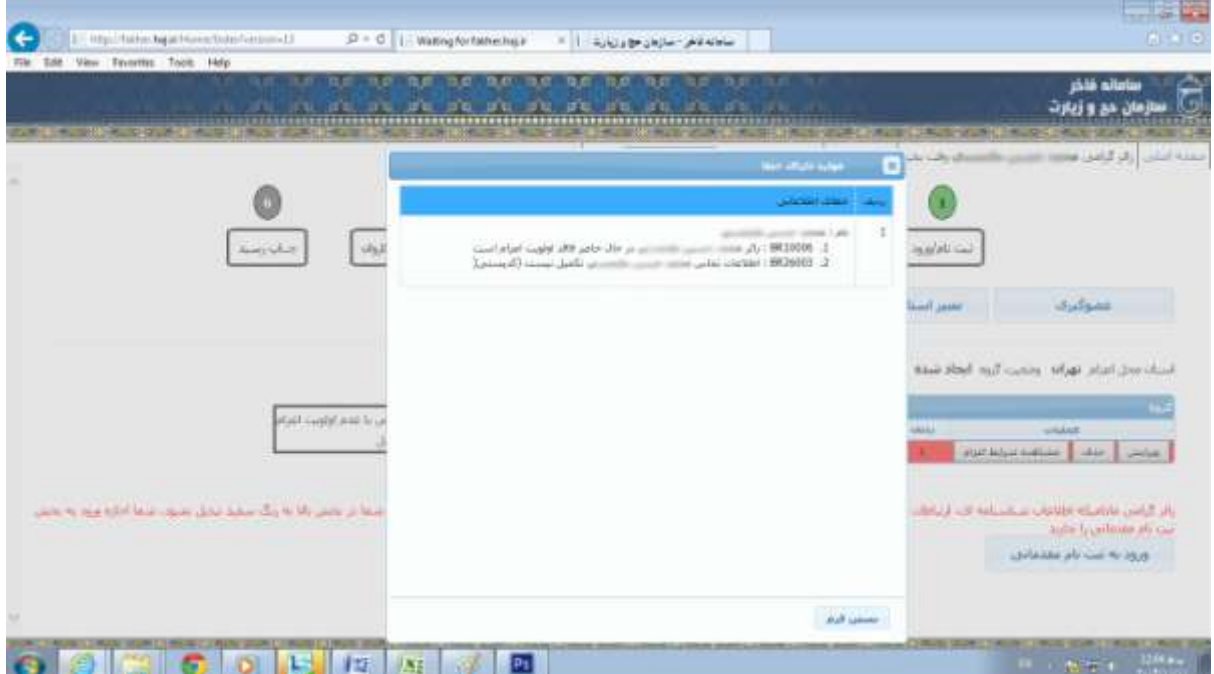

پس از اینکه سرگروه تمامی اعضای گروه خود را به درستی ثبت و اطالعات آنها را تکمیل نمود، با انتخاب گزینه" **ورود به ثبت نام مقدماتی** " وارد صفحه **"ثبت نام مقدماتی"** می شود.

#### **صفحه ثبت نام مقدماتی:**

در این صفحه کاربر لیست نهایی را که شامل سرگروه و اعضای گروه است، مشاهده می نماید . با انتخاب گزینه" **بازگشت** " می تواند به صفحه عضوگیری وارد شده و تغییرات خود را اعمال نماید . با انتخاب گزینه"**تأیید و انتخاب گروه زیارتی**" وارد صفحه جستجوی کاروان زیارتی خواهد شد. توجه شود که کلید "**تأیید و انتخاب گروه زیارتی** " تنها در روز ثبت نام مقدماتی فعال می گردد.

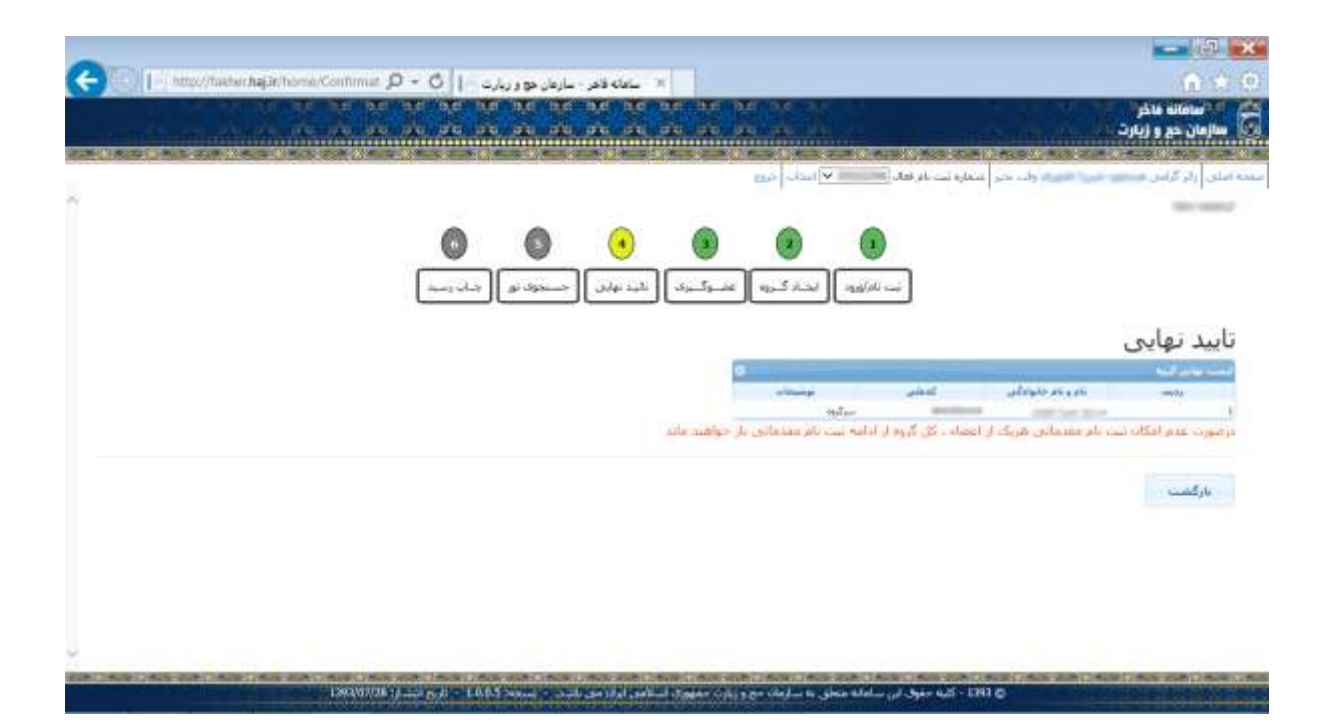

# **صفحه جستوی کاروان:**

کاربر در صفحه ثبت نام مقدماتی با انتخاب گزینه"**تأیید و انتخاب گروه زیارتی**" وارد صفحه جستجوی کاروان می شود.

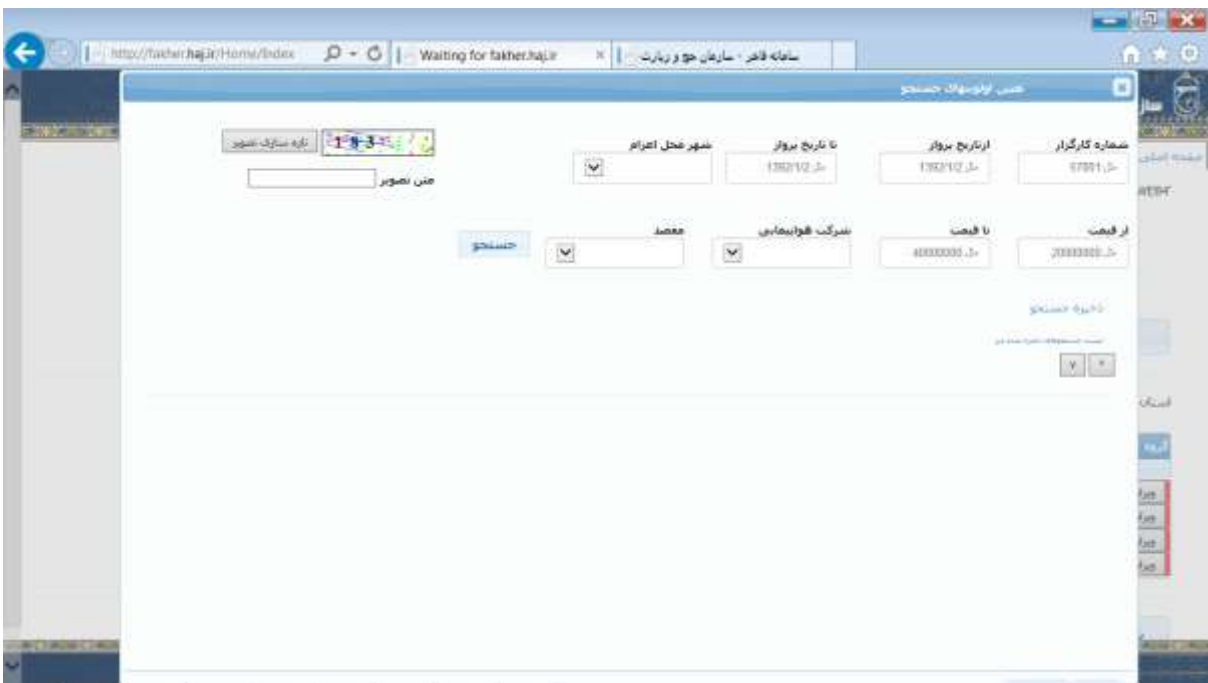

در این صفحه کاربر می تواند کاروان مورد نظر خود را بر اساس شماره کارگزار، تاریخ پرواز، شهر محل اعزام، قیمت ، و مقصد انتخاب نماید و با کلیک بر روی کلید جستجو لیست کاروانهای دلخواه خود را مشاهده نماید که به ازای هر ردیف یک کلید " ثبت نام مقدماتی" وجود دارد که می تواند با کلیک بر روی آن کاروان مورد نظر را انتخاب نماید که صفحه تائید ثبت نام مقدماتی به صورت ذیل نمایش داده می شود.

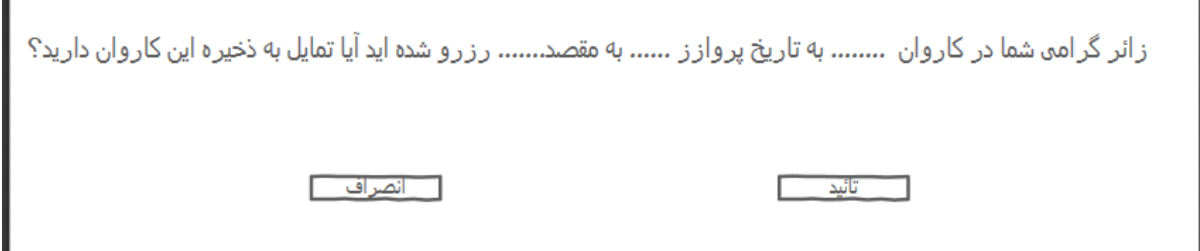

در این صفحه کاربر با انتخاب گزینه"**تأیید**" موافقت خود را مبنی بر ثبت نام مقدماتی خود و سایر اعضای گروه اعالم می دارد. و در صورت انتخاب گزینه"**انصراف**" به صفحه جستجوی کاروان برخواهد گشت. پس از تأیید این صفحه توسط کاربر عملیات ثبت نام مقدماتی کامل شده و صفحه مربوط به چاپ رسید نمایش داده می شود.

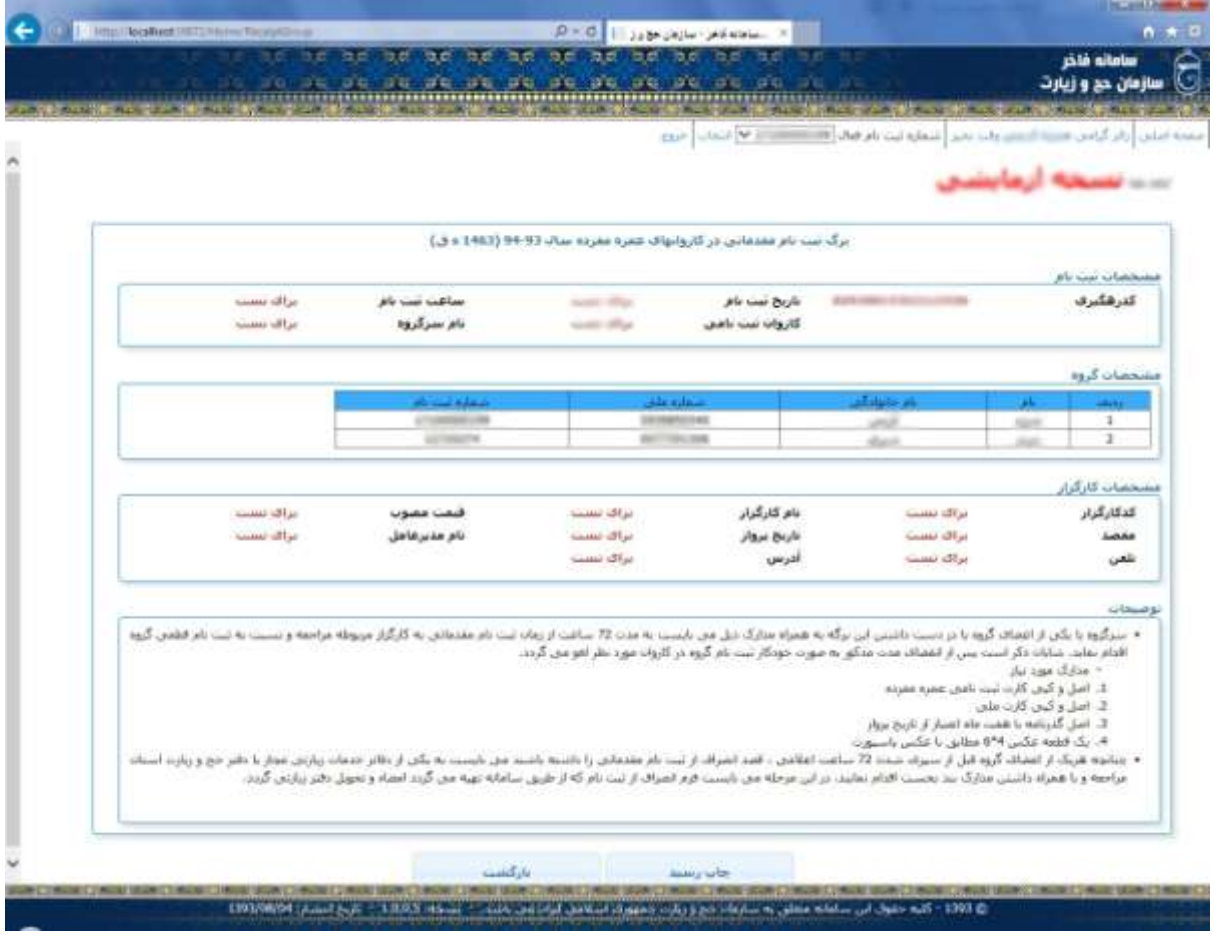

کاربر می بایست این برگه را چاپ نموده و حداکثر ظرف 72 ساعت از زمان ثبت نام مقدماتی با در دست داشتن آن به دفتر کارگزاری مندرج مراجعه نماید. در این صفحه مشخصات مربوط به سرگروه و سایر اعضای گروه به همراه مشخصات مربوط به کاروانی که ثبت نام مقدماتی در آن انجام گرفته است درج گردیده است . در صفحه عضوگیری با انتخاب گزینه"**اخبار**" ابتدا صفحه "لیست اخبار" نمایش داده می شود .این صفحه به منظور اطالع رسانی به کاربران درنظر گرفته شده است در این صفحه تاریخ ، شماره خبر و موضوع خبر درج شده است که با انتخاب آن صفحه "**خبر**" نمایش داده می شود. در صفحه خبر ، مشروح خبر انتخاب شده نمایش داده می شود.

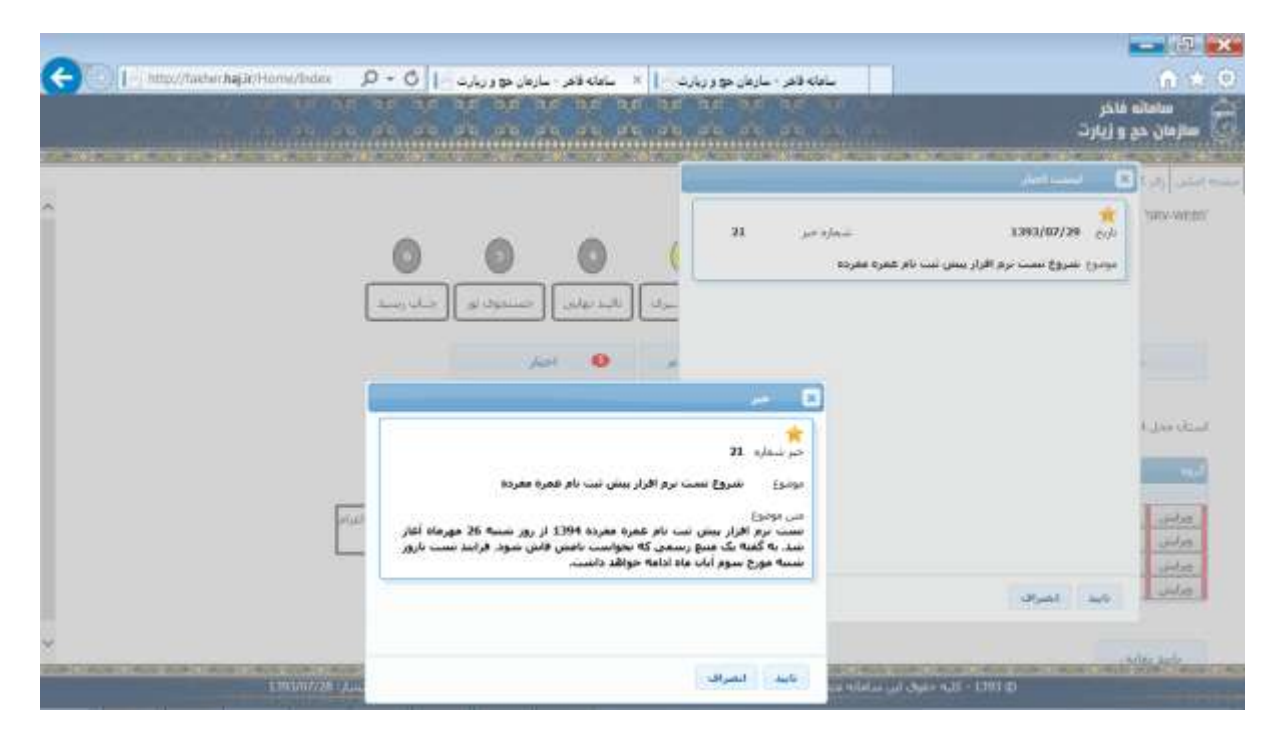

با انتخاب گزینه"**تایید**" صفحات لیست اخبار و خبر بسته خواهند شد.

#### **صفحه پرسش و پاسخ :**

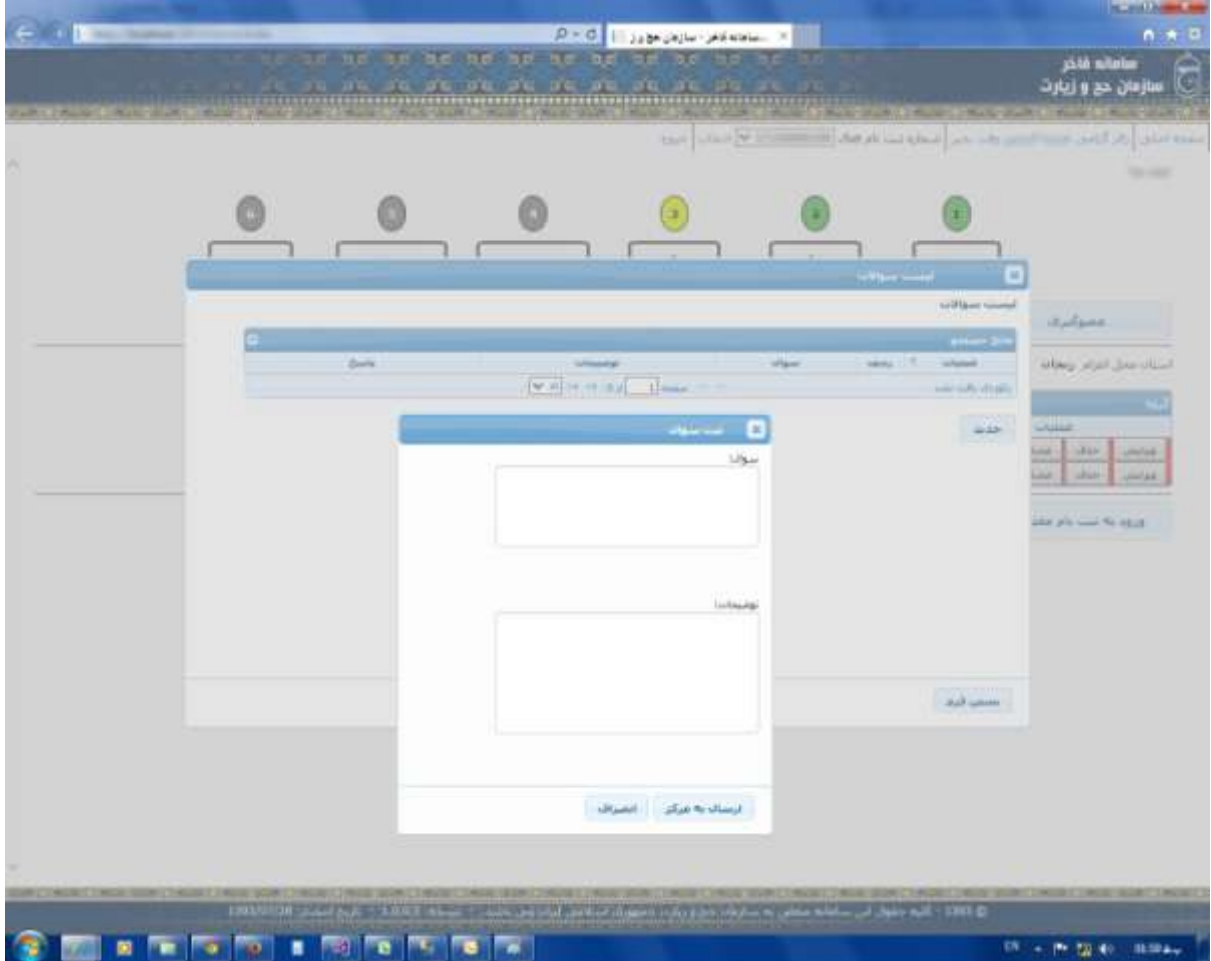

در صورتی که سرگروه در هنگام ورود اطالعات اعضای گروه با سوالی و یا ابهامی برخورد نماید که نتواند آنرا برطرف کند می تواند وارد این صفحه شده و با کلیک بر روی کلید "**جدید**" سوال خود را به همراه توضیحات به دفتر حج و زیارت استان ارسال نماید . در این صورت همکاران مستقر در دفتر حج و زیارت پیام مربوطه را مشاهده نموده ونسبت به رفع آن و اطالع رسانی به فرد ارسال کننده اقدام می نمایند . پس از این ، فرد مذکور می تواند در قسمت لیست سواالت ، با انتخاب کلید "**انتخاب**" سواالت خود را به همراه پاسخها مشاهده نمایدو همچنین با انتخاب گزینه "**حذف**" پیام خود را حذف نماید. بدیهی است در صورت نیاز به تماس تلفنی شماره همراهی که سرگروه در هنگام ایجاد گروه وارد نموده است مورد استفاده همکاران قرار خواهد گرفت.

# **صفحه بازیابی کلمه عبور:**

در صورتی که کاربر، کلمه عبور خود را فراموش نماید در صفحه ورود ، با کلیک بر روی عبارت " <u>در صورت فراموشـی اطلاعات</u> [کلیک نمائید](http://fakher.haj.ir/Security/Account/ForgotPassword?version=13) " وارد صفحه بازیابی کلمه عبور می شود . در این صفحه کاربر شماره همراه خود را )شماره ای که در هنگام ثبت نام وارد نموده است) وارد نموده که با انتخاب کلید **"تائید"** کلمه عبور جدید برای وی اس ام اس می شود.

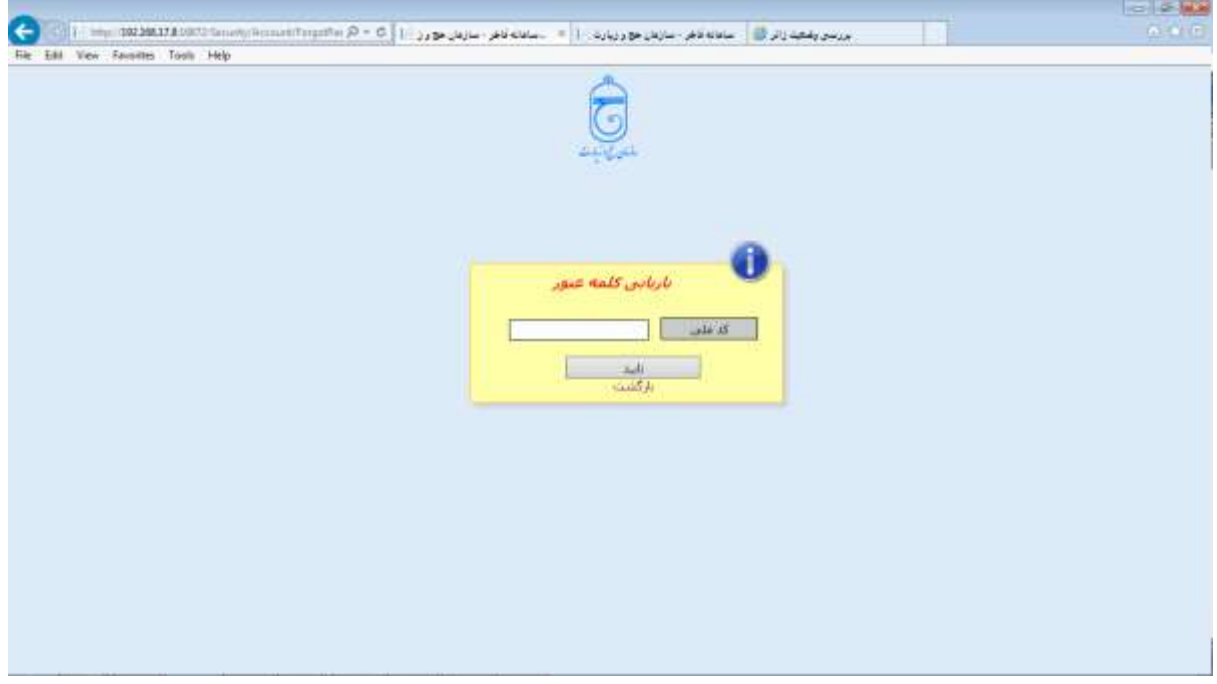

# **شماره تماس دفاتر حج و زیارت استان)پاسخگو به مشکالت سامانه فاخر(**

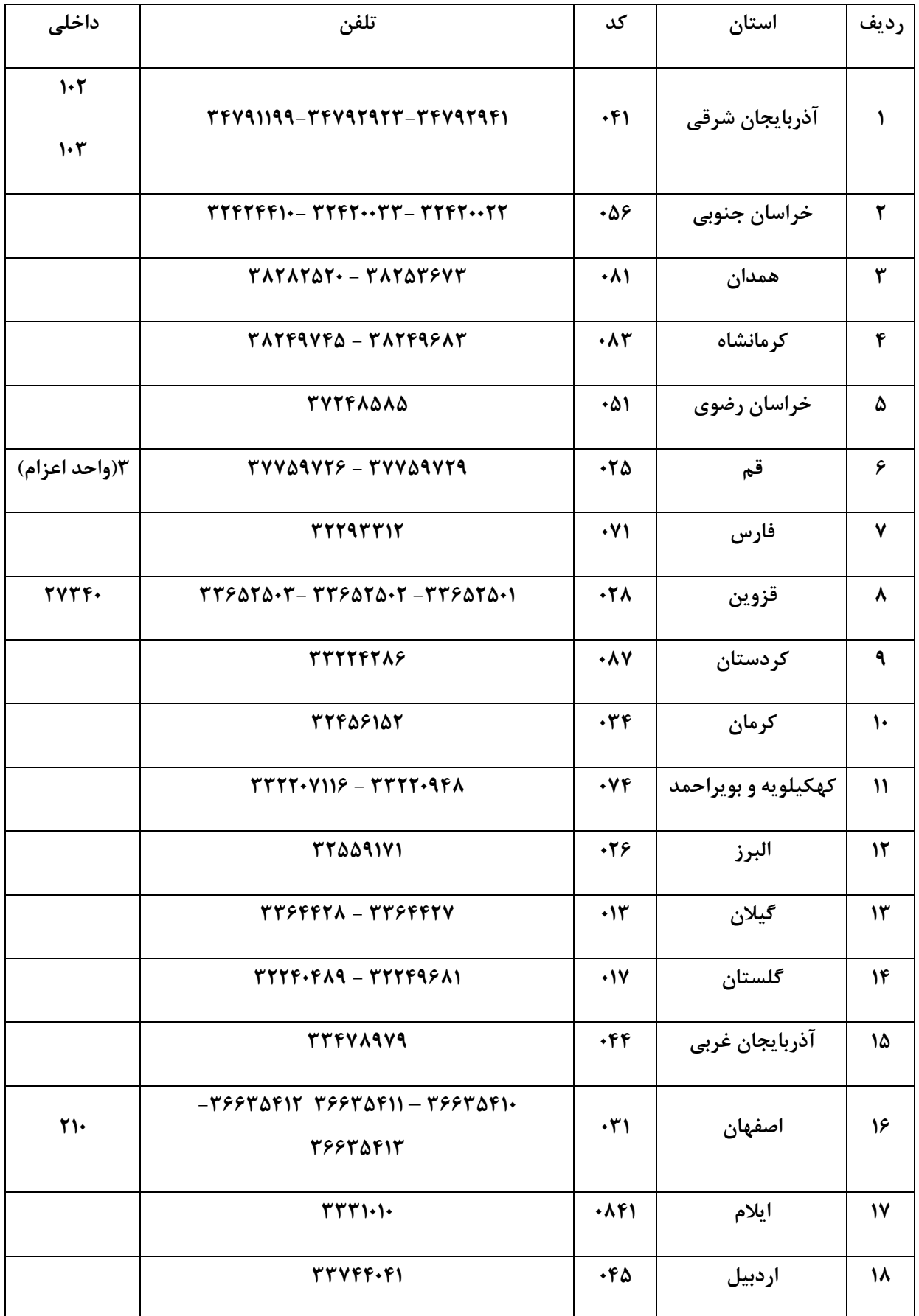

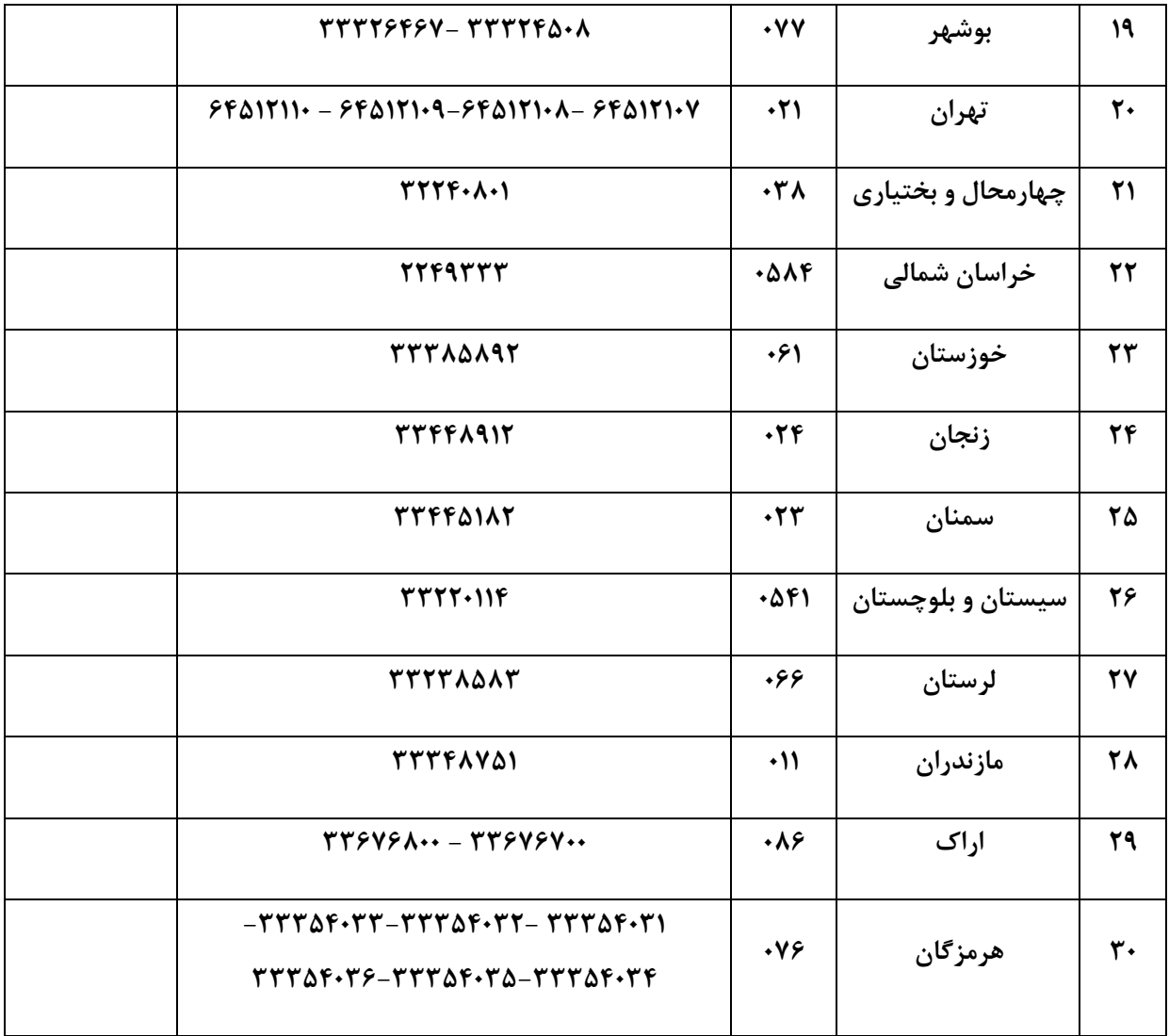